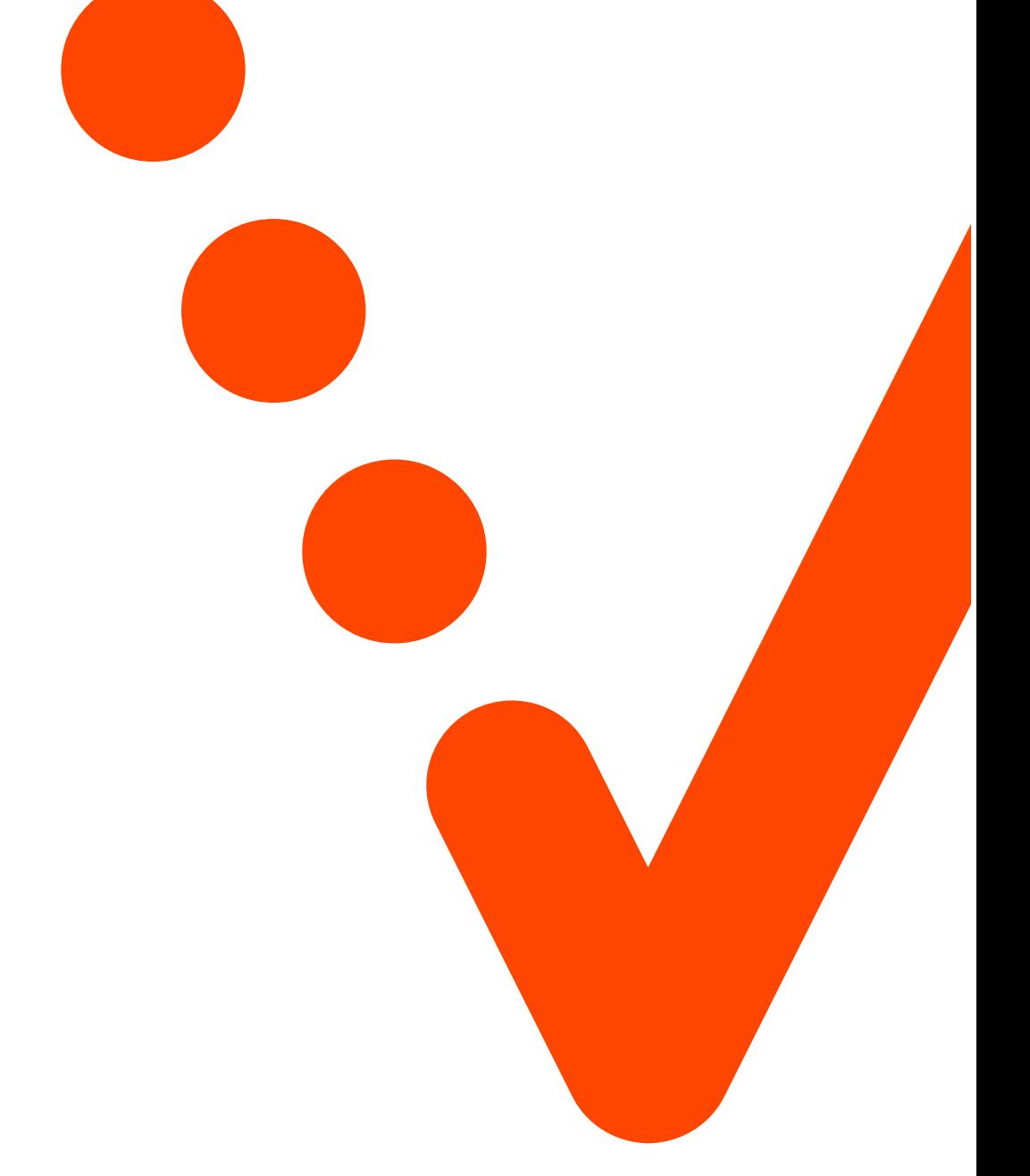

Vianova Backup per Microsoft 365 Guida tecnica

# Indice

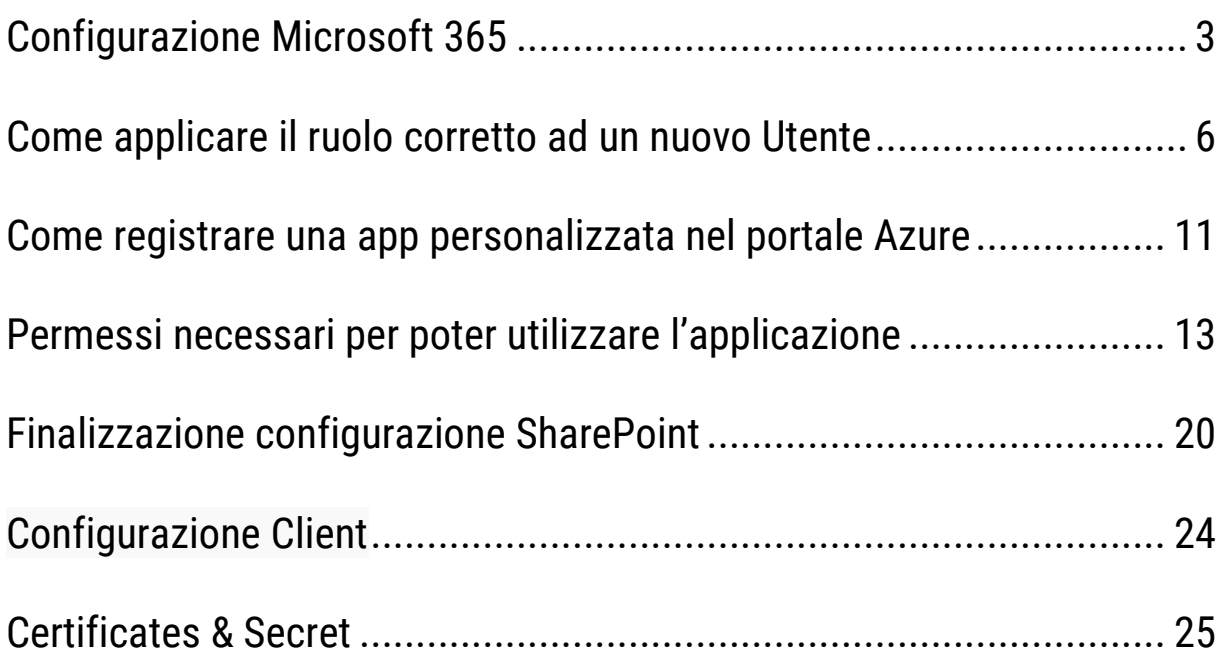

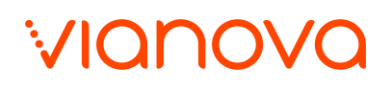

### <span id="page-2-0"></span>**1.** Configurazione Microsoft 365

- Crea un nuovo Utente dal portale di amministrazione di Microsoft 365:
- Collegati al portale [M365 admin center](https://admin.microsoft.com/)
- **Aggiungi un nuovo Utente**

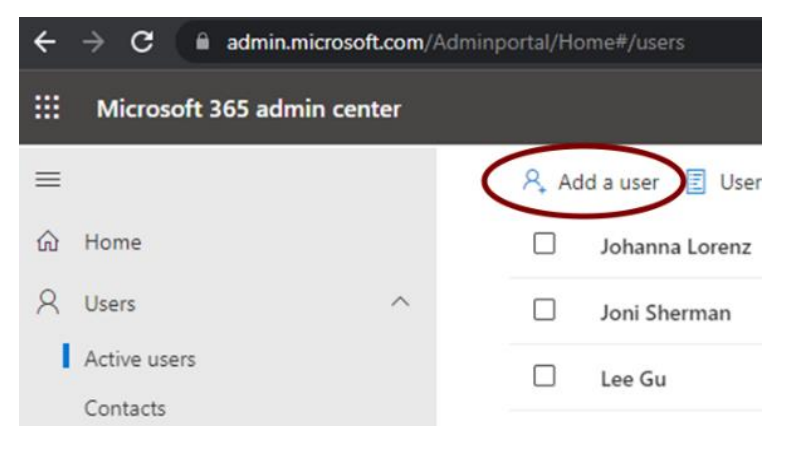

- Aggiungi i dettagli dell'utenza
	- In fase di configurazione ti consigliamo di impostare una password sicura, con una lunghezza minima di 10 caratteri e utilizzando almeno un carattere speciale. Ti suggeriamo inoltre di configurare la multifactor authentication.

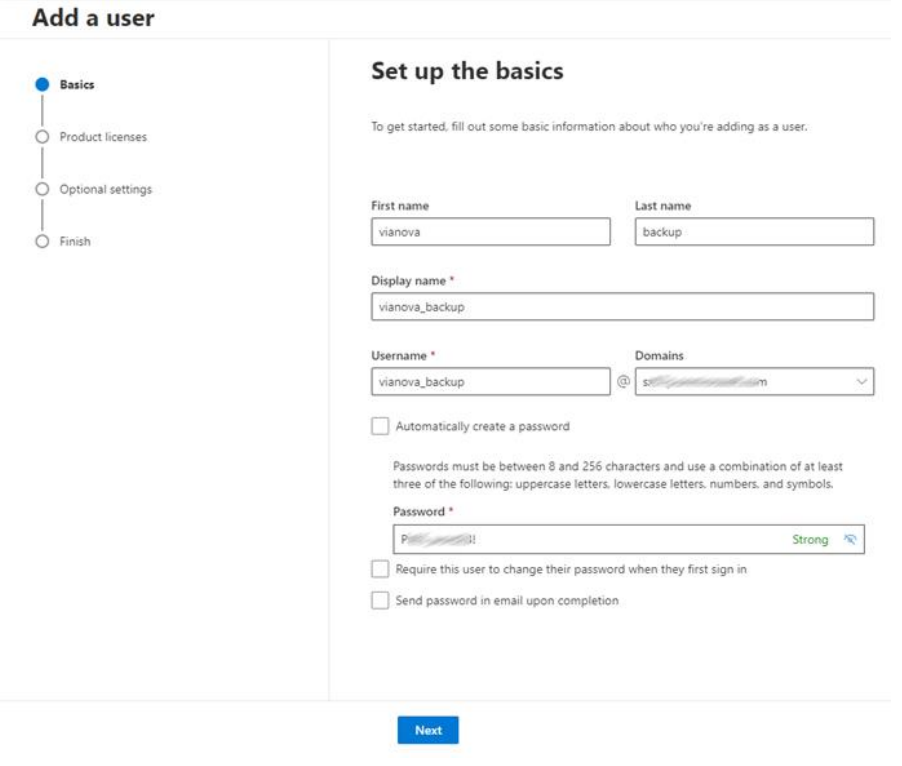

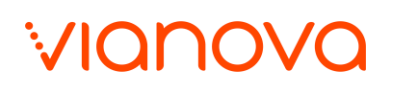

◆ Non associare un'utenza all'account

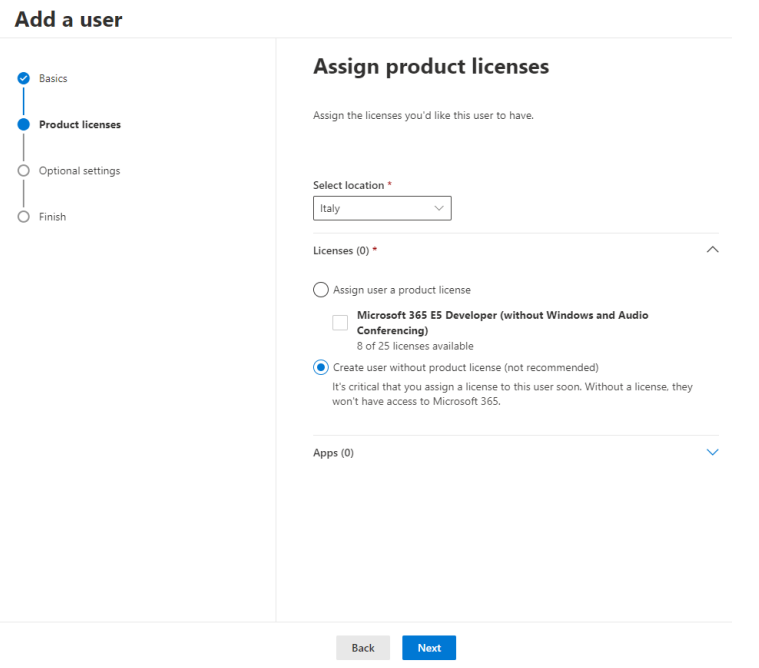

**•** Procedi con il punto successivo

#### Add a user

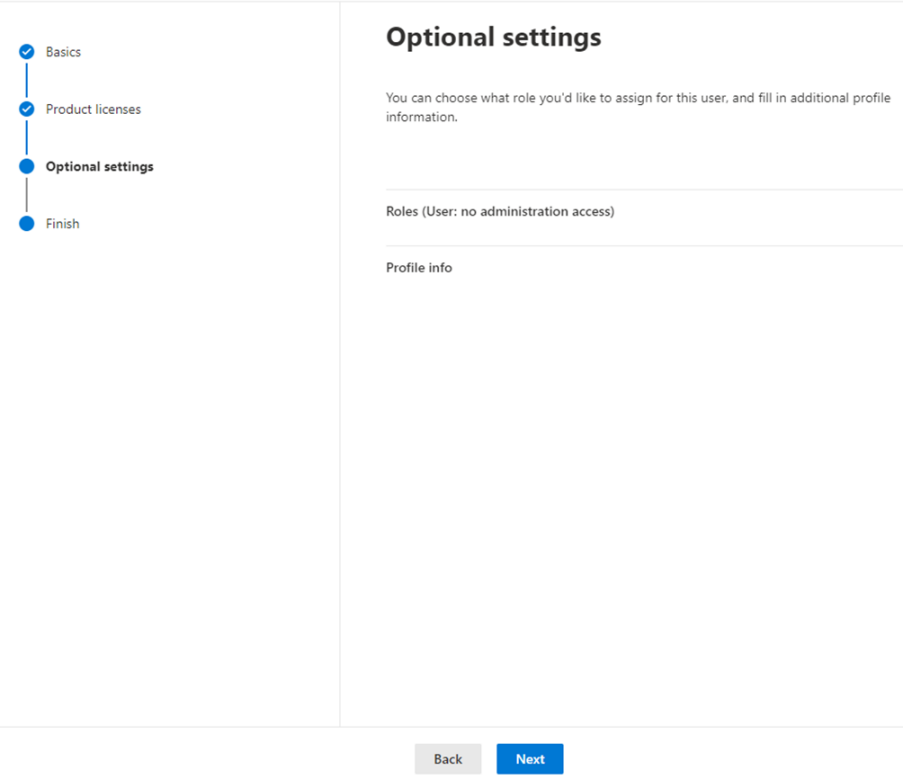

### VIQNOVC

Concludi l'aggiunta

### Add a user

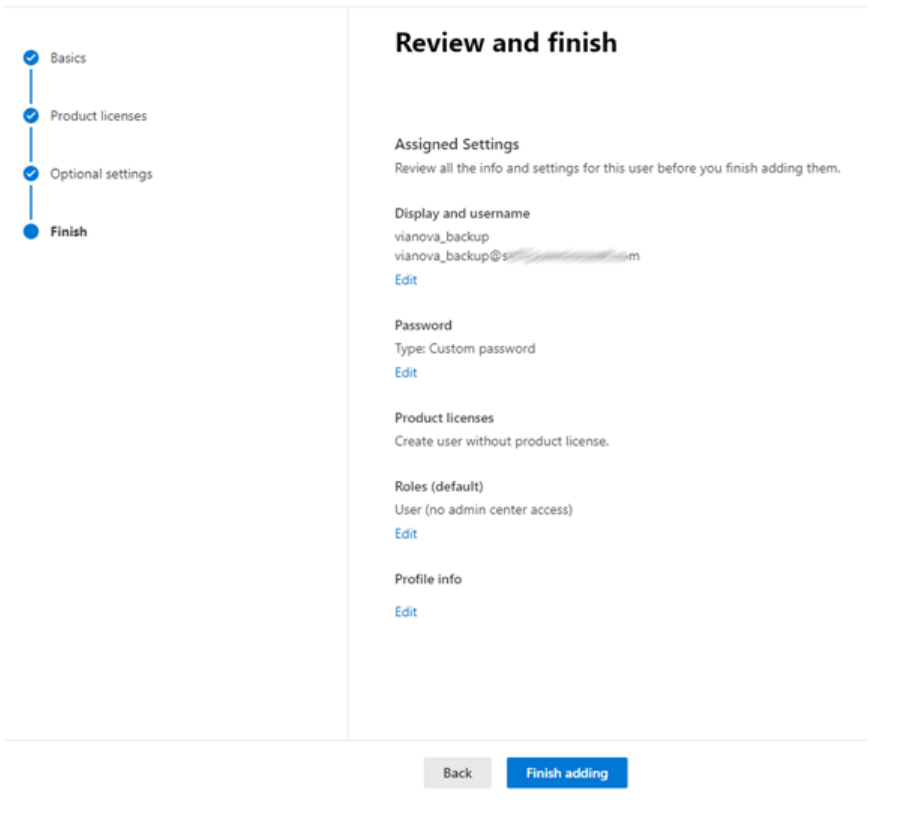

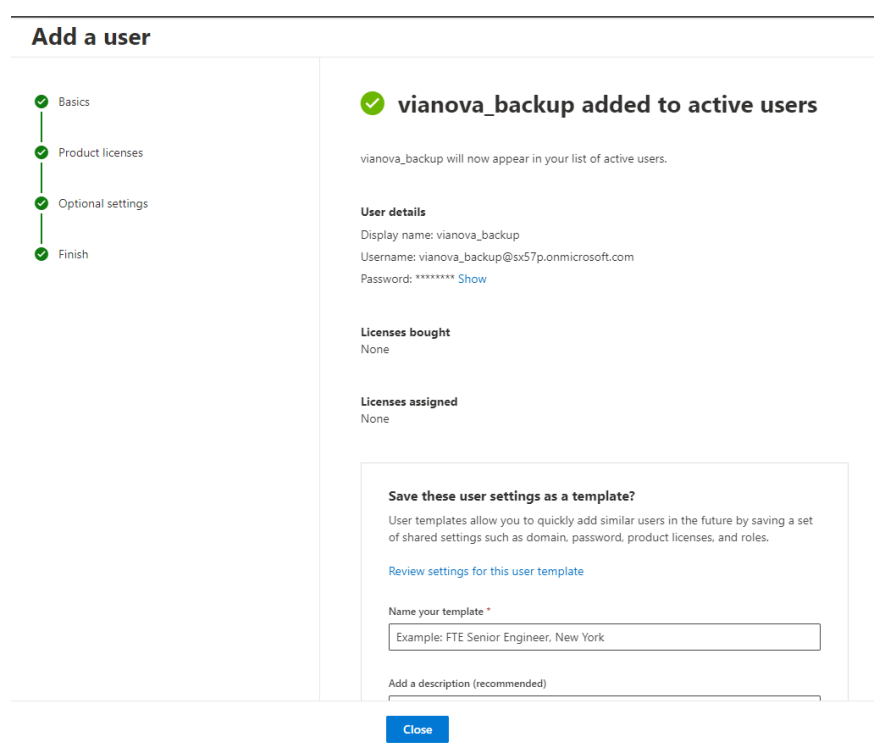

- <span id="page-5-0"></span>**2.** Come applicare il ruolo corretto ad un nuovo Utente
	- Collegati alla pagina [M365 admin center](https://admin.microsoft.com/)

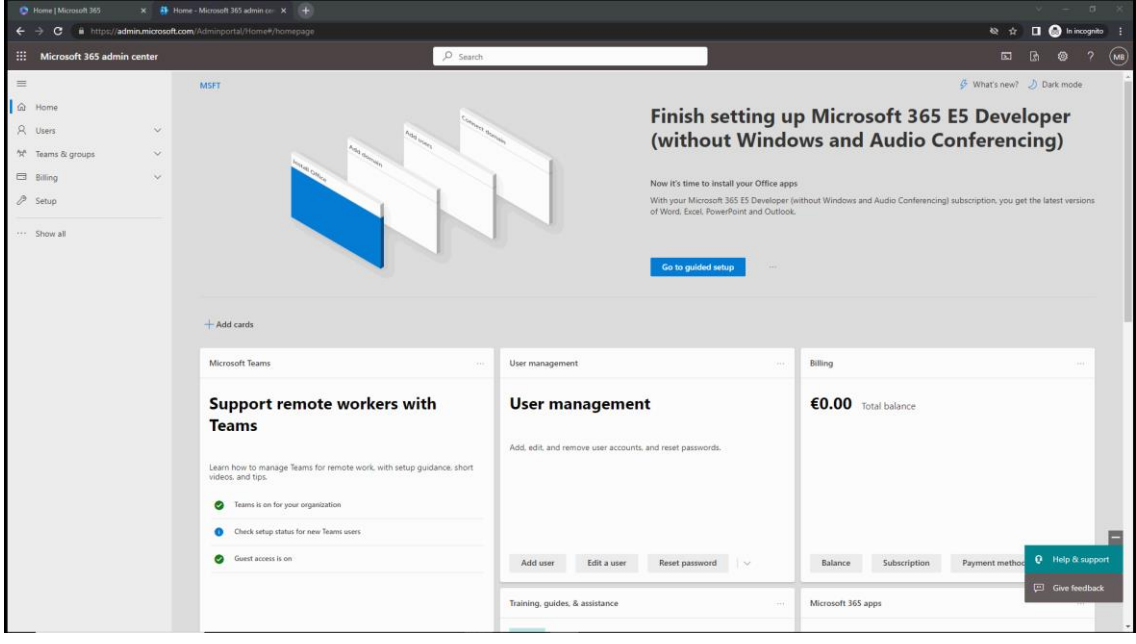

◆ Nel menù di sinistra clicca su "Show all"

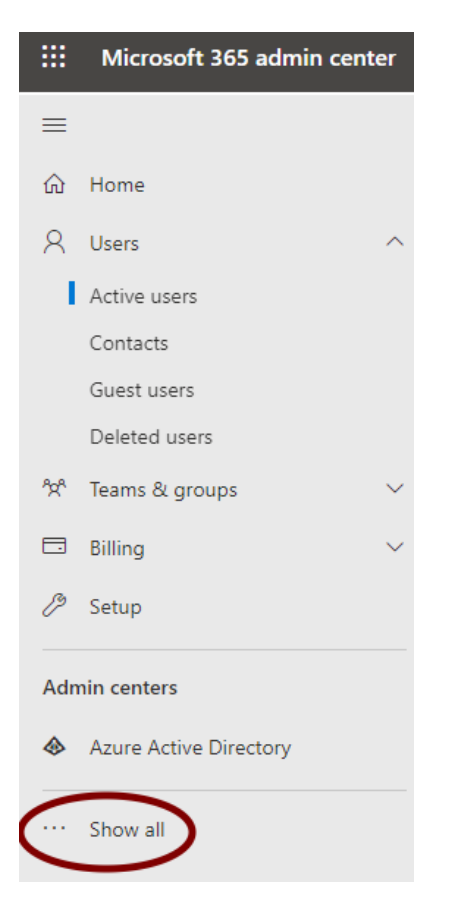

## ZICIT ION

**Clicca in basso su Exchange** 

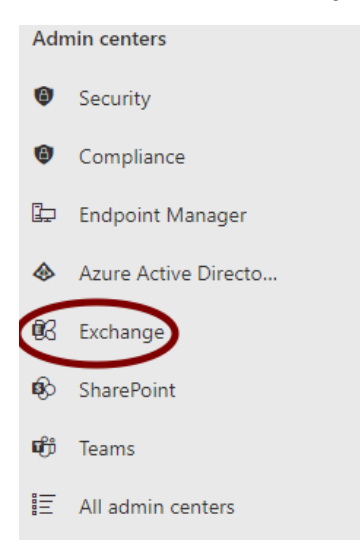

Clicca sul pulsante dedicato al sotto menù Roles, e seleziona Admin roles

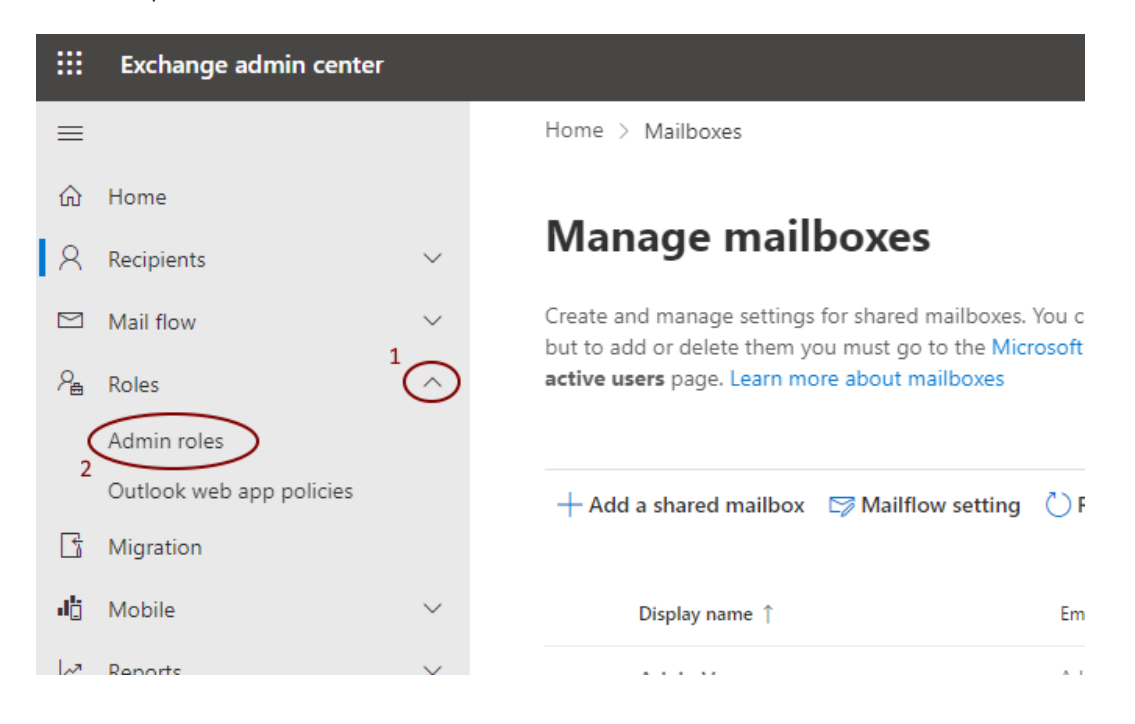

◆ Seleziona Add role group

### **Admin roles**

Admin role groups give users permissions to view data, complete tasks, and use Powershell cmdlets in the Exchange admin center. Give users only the access they need by assigning the least-permissive role. Learn more about managing role groups

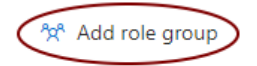

Crea il gruppo "Vianova\_Backup", nei dettagli ruolo e inserisci un nome e una descrizione

### Set up the basics

To get started, fill out some basic information about the role group that you're creating.

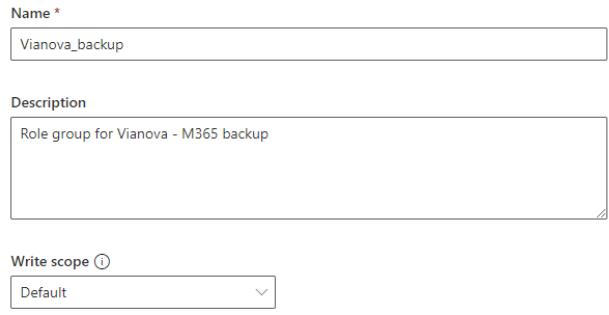

- Aggiungi i seguenti ruoli, usando il campo di ricerca e la sintassi indicata:
	- ApplicationImpersonation
	- View-Only Configuration
	- View-Only Recipients
	- Mailbox Search
	- Mail Recipients

### **Add permissions**

Select the roles to add to the Vianova\_backup role group. Roles define the scope of the tasks<br>that the members assigned to this role group have permission to manage.

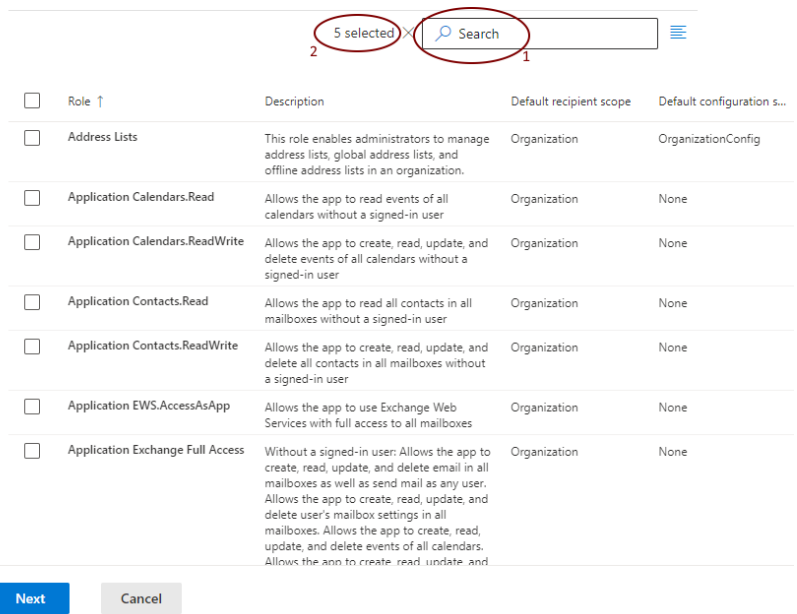

Aggiungi l'utenza admin, usando il campo di ricerca e l'utente precedentemente creato:

### **Assign admins**

Select the users to assign to this role group. They'll have permissions to manage the roles that you assigned in the previous step. **Members** ianova v vianova\_backup

◆ Controlla di aver inserito tutti i dati

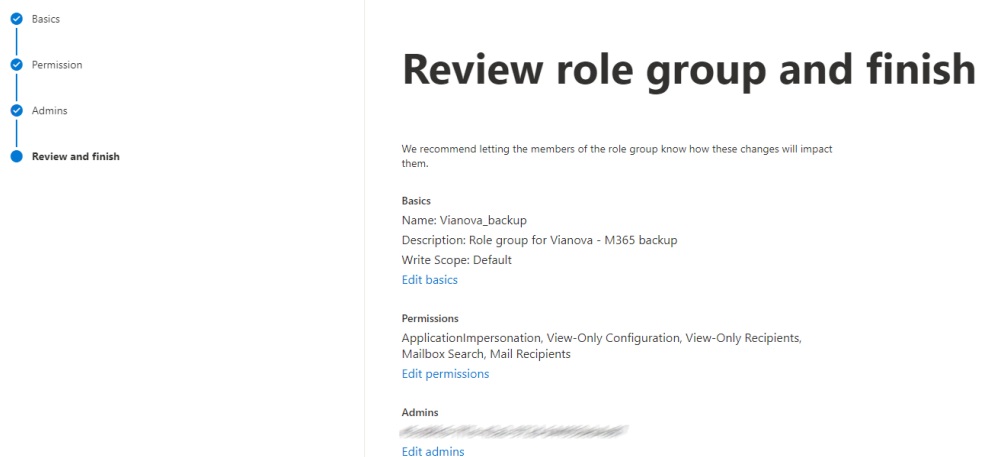

 $\cdot$  Torna sul portale  $M365$  admin center, vai nel menù di sinistra, seleziona Settings > Org settings e poi clicca su Reports

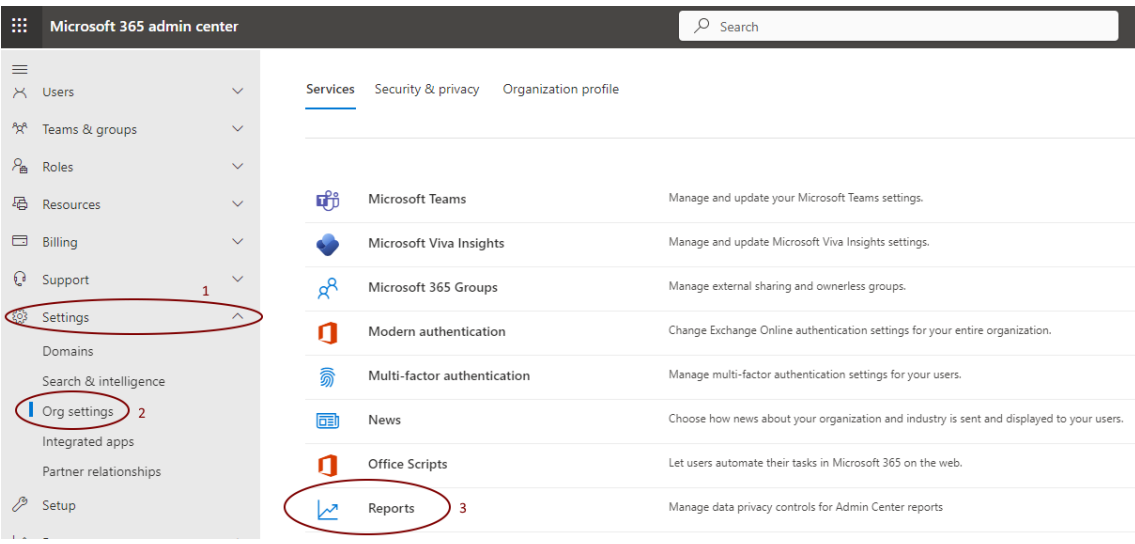

## VIQNOVO

Nel menù di destra deseleziona le spunte (come sotto indicato)

 $\times$ 

#### Reports

Reports found in the Microsoft 365 admin center provide information about your<br>organization's usage data. Your organization's data is managed by trusted cloud<br>security and privacy safeguards.

By default, reports conceal user information such as usernames, groups, and sites.<br>You can decide to display concealed information if you prefer or if your<br>organization's policies require it.

"<br>This setting applies to Microsoft 365 usage reports in Microsoft 365 admin center,<br>Microsoft Graph and Power BI and the usage reports in Microsoft Teams admin<br>------center.

( bisplay concealed user, group, and site names in all reports

#### Microsoft 365 usage analytics

 $\Box$ 

Usage data is analyzed and used to make charts and graphs to help you understand<br>your organization's use of apps and services. Reports can be found in the<br>Microsoft 365 admin center and in Power BI. Learn how to get starte

Make report data available to Microsoft 365 usage analytics for Power BI

## VIANOVO

- <span id="page-10-0"></span>**3.** Come registrare una app personalizzata nel portale Azure
	- Torna sul portale [M365 admin center](https://admin.microsoft.com/) e entra in Azure Active Directory

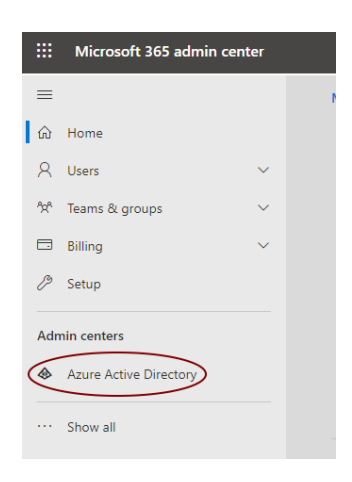

Seleziona nel menù di sinistra Applications > App registrations

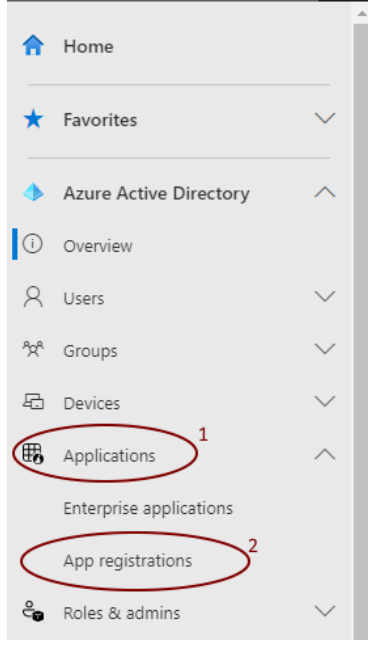

◆ Seleziona New Registration

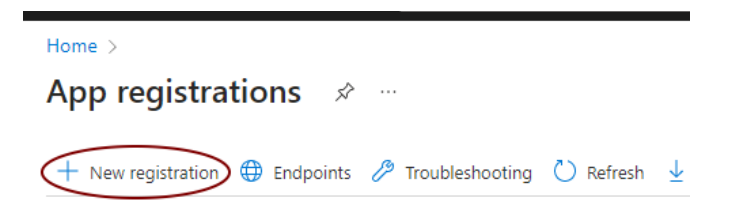

- Inserisci il nome app "vianova\_backup"
- ◆ Seleziona in basso il tipo con il menù "Web" e compila con [https://localhost](https://localhost/)

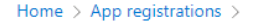

### Register an application [16]

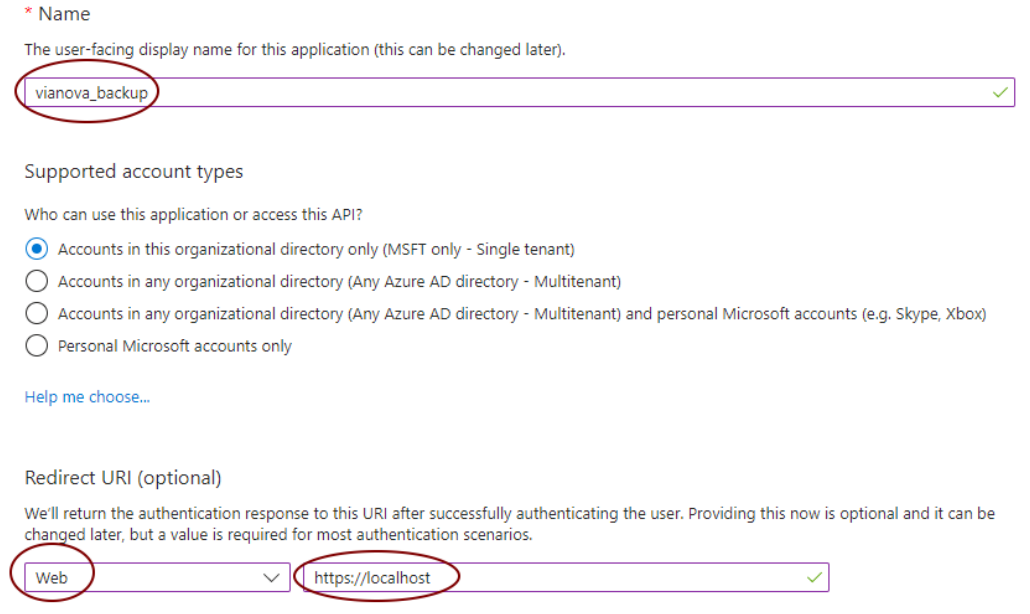

 Una volta registrata copia l'ID applicazione (client), con l'apposito click indicato, e prendine nota

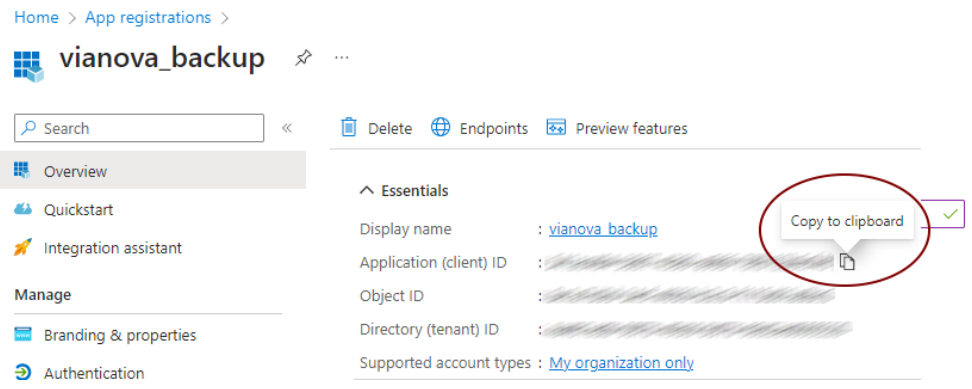

### <span id="page-12-0"></span>**4.** Permessi necessari per poter utilizzare l'applicazione

### 4.1 Autorizzazioni minime dell'app

La piattaforma di Vianova utilizza l'API Microsoft Graph e l'API Exchange Web Services (EWS) per connettersi a Office 365. L'API Microsoft Graph viene utilizzata per l'individuazione degli utenti e l'API EWS viene utilizzata per eseguire il backup dei dati di Exchange Online. Vianova usa un'app personalizzata creata nel portale di Azure con l'autorizzazione Applicazione: **User.Read.All** per l'individuazione degli utenti tramite l'API Microsoft Graph.

### 4.2 OAuth per i backup di Office 365

La piattaforma di Vianova supporta l'autenticazione OAuth 2.0 per comunicazioni più sicure con Office 365. È possibile abilitare facoltativamente OAuth per Microsoft Exchange Online. Per abilitare OAuth per Microsoft Exchange Online, oltre all'API Microsoft Graph, l'autorizzazione **User.Read.All**, devi aggiungere l'autorizzazione Exchange, **full\_access\_as\_app** all'app personalizzata.

Per impostare i permessi necessari per l'utilizzo dell'applicazione segui questi passaggi:

Seleziona il menù API permissions ed aggiungi un nuovo permesso con "Add a permission"

**• √ vianova\_backup** | API permissions → به

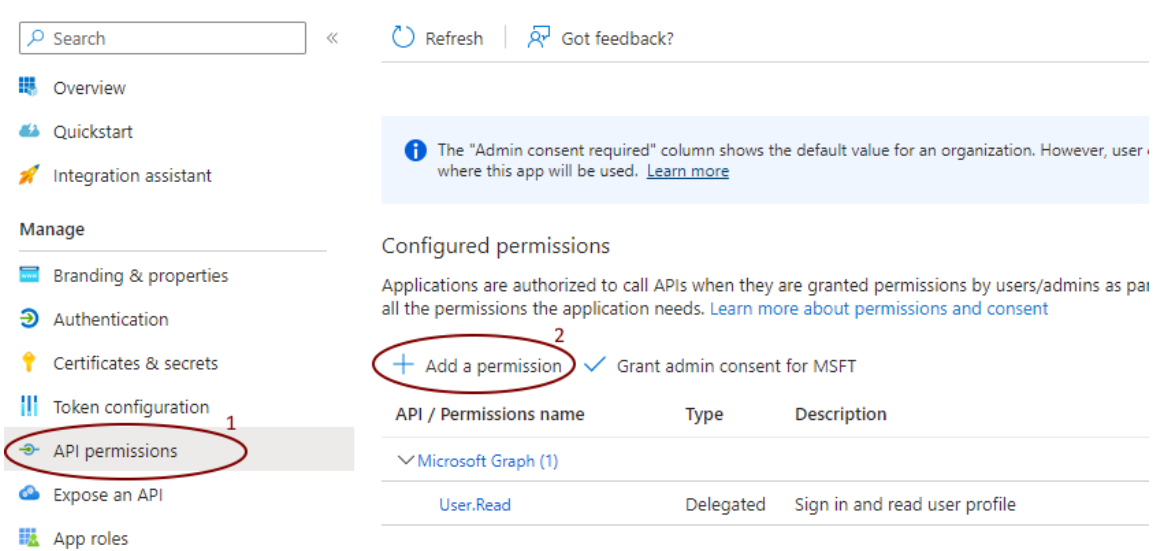

 Seleziona "APIs my organization uses", digita nel campo di ricerca "office 365 exchange" e selezionare il risultato

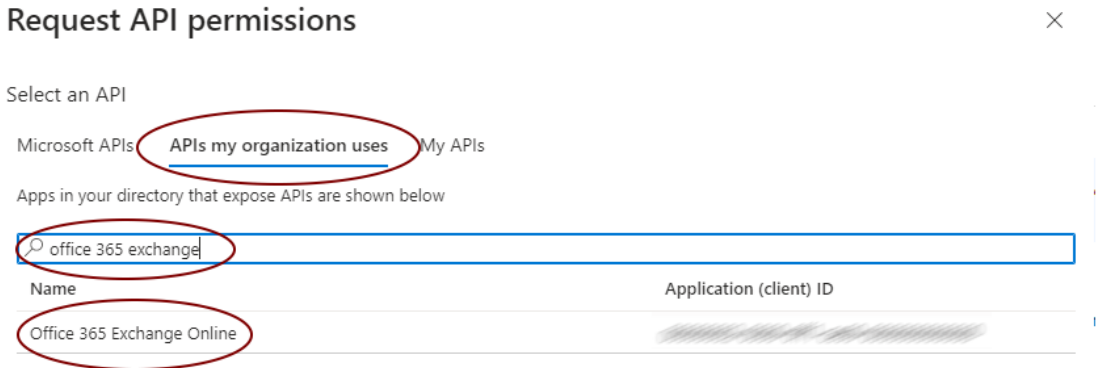

Seleziona Application permissions e sotto Other permissions, clicca full\_access\_as\_app

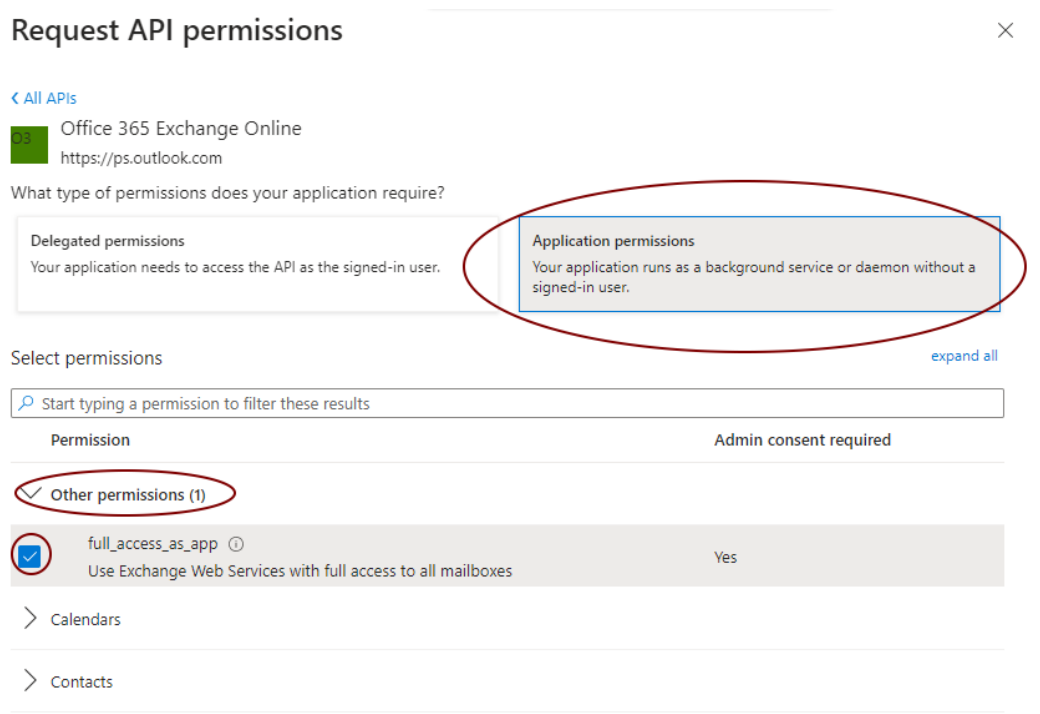

Una volta confermato seleziona Grant admin consent for "il tuo tenant"

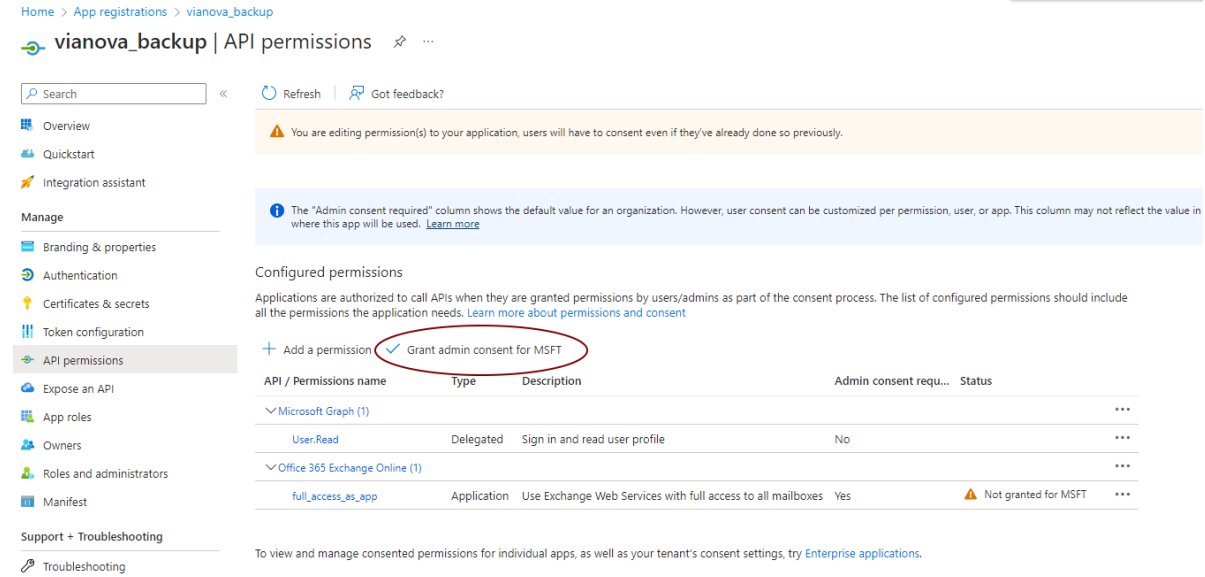

## VIQNOVC

Aggiungi un'ulteriore autorizzazione, premendo su Add a permission

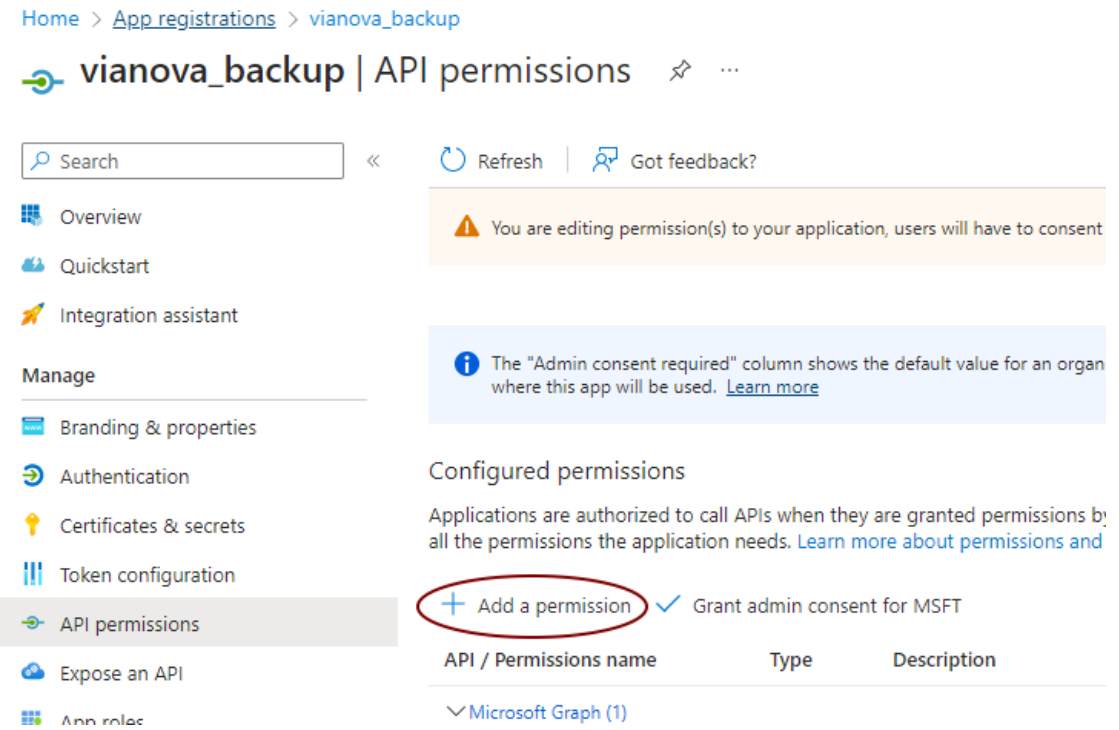

### ◆ Seleziona Microsoft Graph

### **Request API permissions**

#### Select an API

Microsoft APIs APIs my organization uses My APIs

Commonly used Microsoft APIs

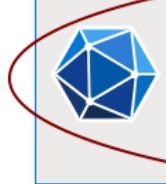

#### **Microsoft Graph**

Take advantage of the tremendous amount of data in Office 365, Enterprise Mobility + Security, and Windows 10.<br>Access Azure AD, Excel, Intune, Outlook/Exchange, OneDrive, OneNote, SharePoint, Planner, and more through a<br>si

 Seleziona Application permissions, nel campo di ricerca cerca "user.read.all" e poi nel sotto menù di User, spunta l'autorizzazione

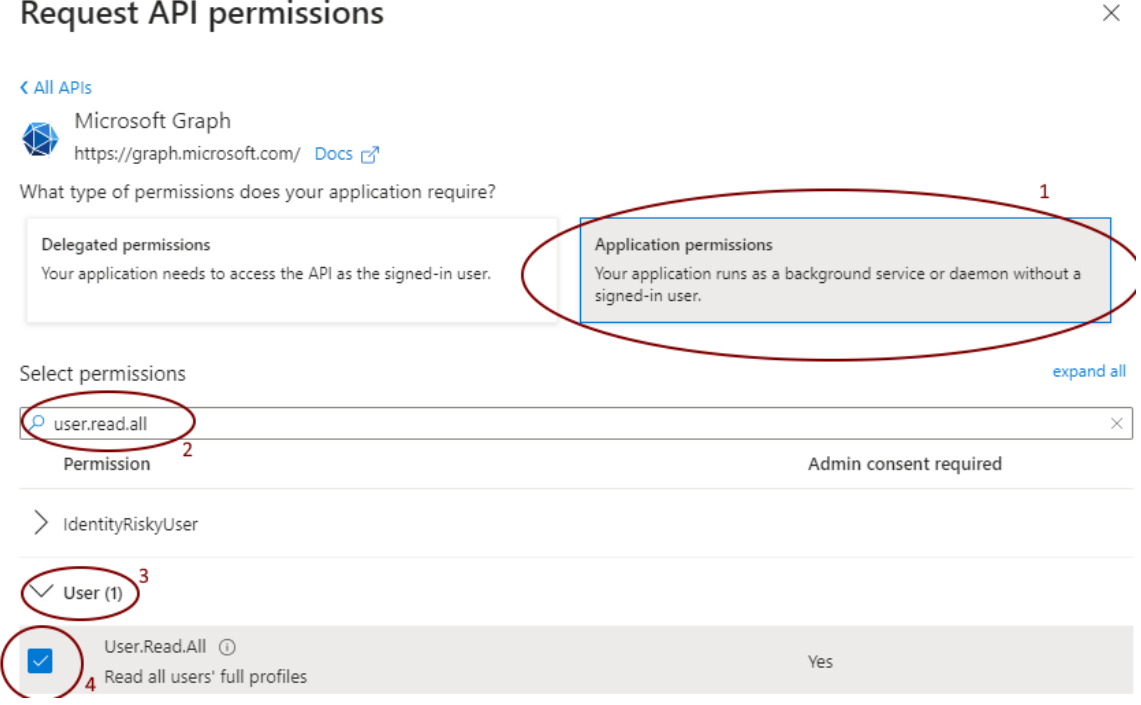

### Per Microsoft Grant, sarà necessario selezionare i seguenti permessi aggiuntivi:

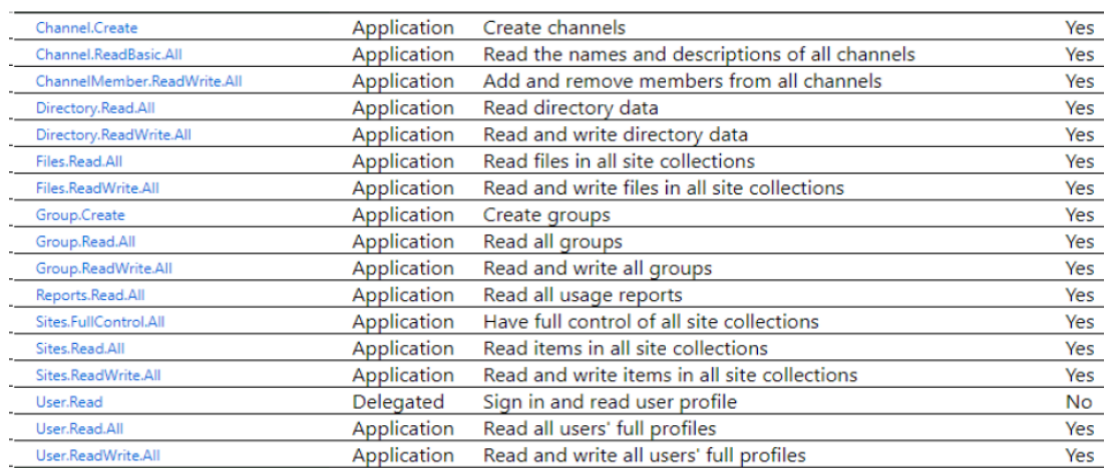

 Una volta confermato seleziona Grant admin consent for "il tuo dominio", in modo da ottenere la seguente situazione, con le spunte verdi sotto la colonna Status

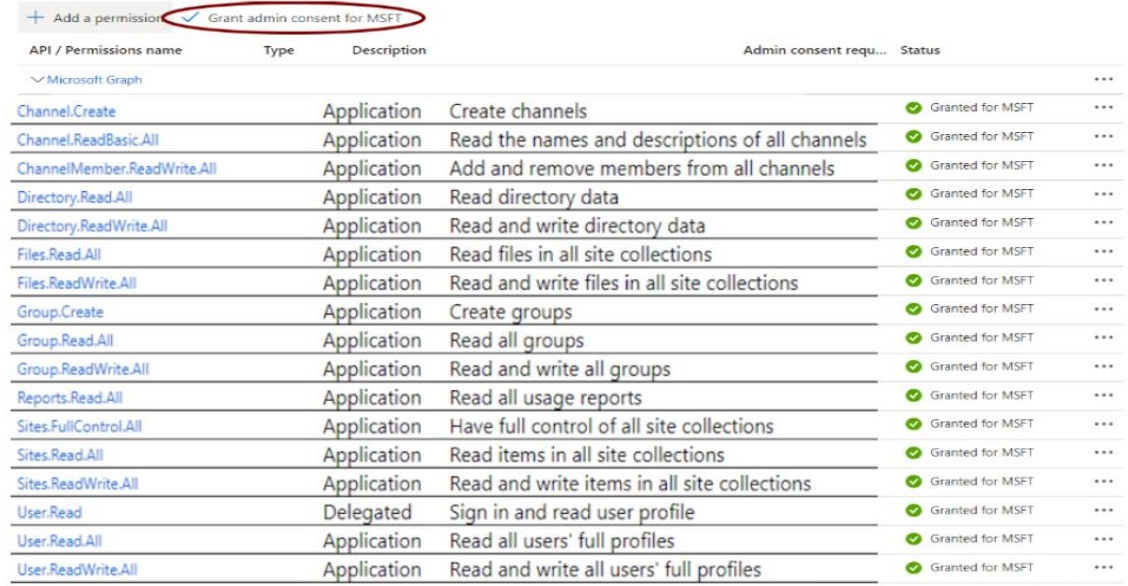

 A questo punto sarà necessario aggiungere anche i permessi di SharePoint, selezionando le APIs Office 365 SharePoint Online come per i passaggi sopra indicati

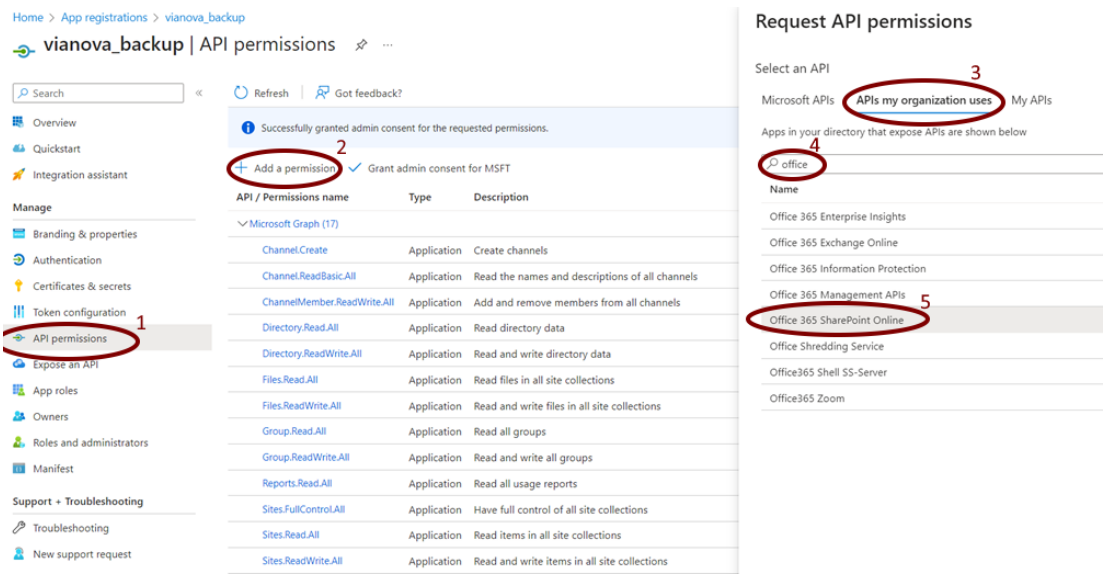

### Request API permissions

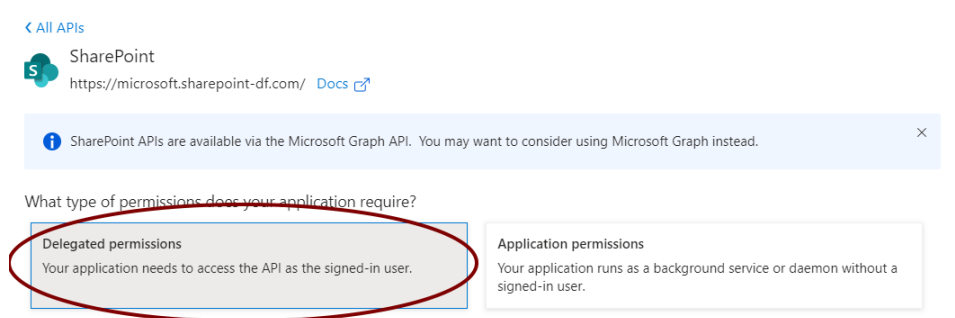

 $\times$ 

### Aggiungi i permessi come sotto riportato

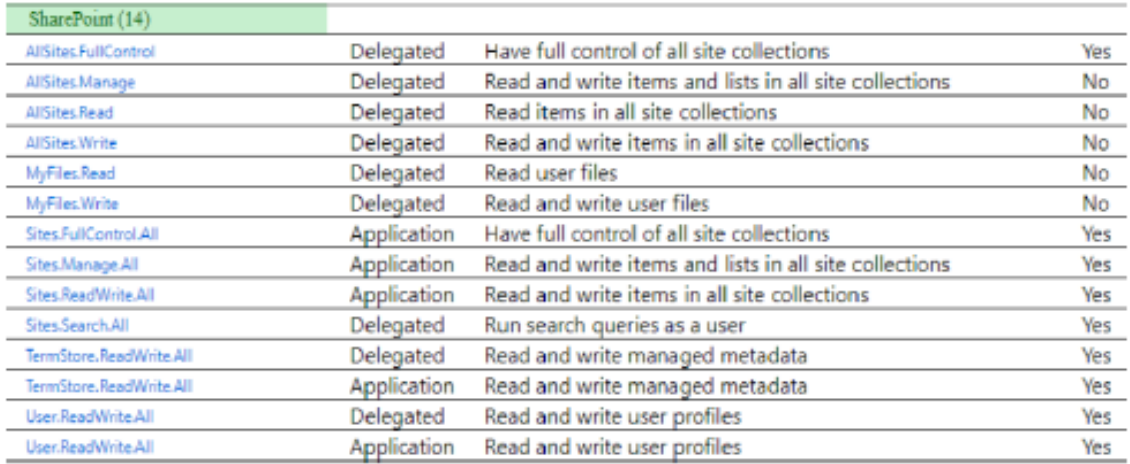

 A fine configurazione i permessi necessari da abilitare per un funzionamento ottimale sono i seguenti

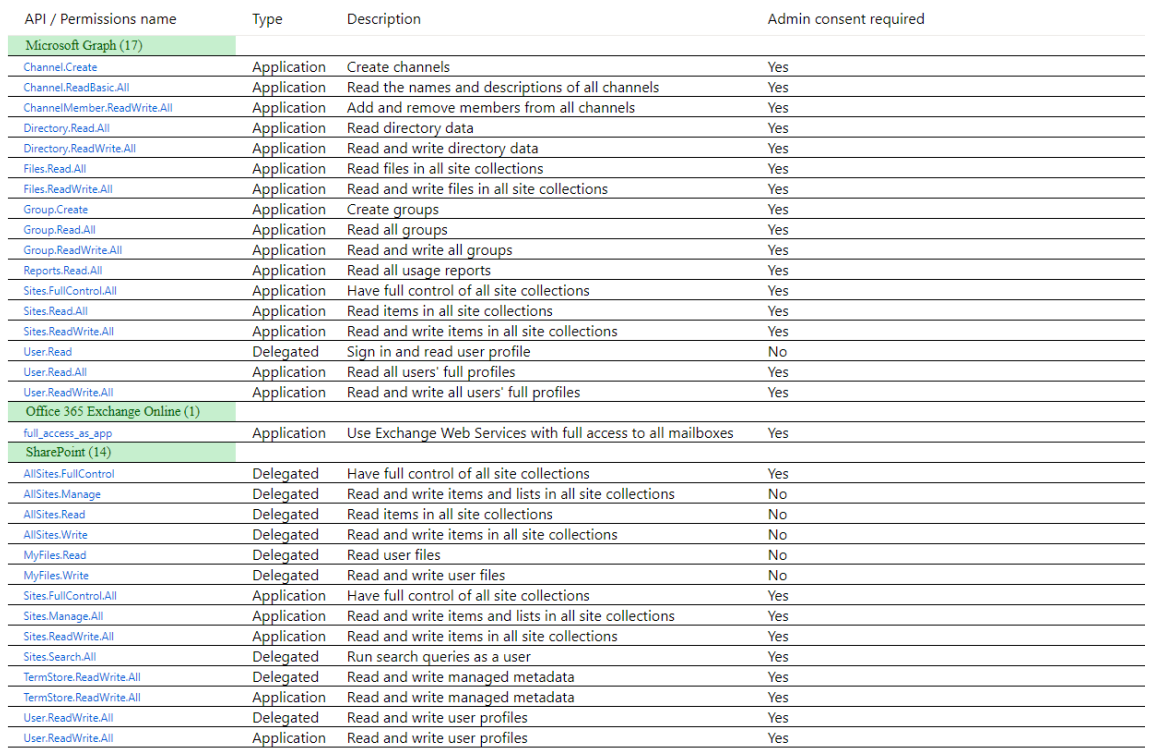

### <span id="page-19-0"></span>**5.** Finalizzazione configurazione SharePoint

Collegati a Microsoft 365 admin center

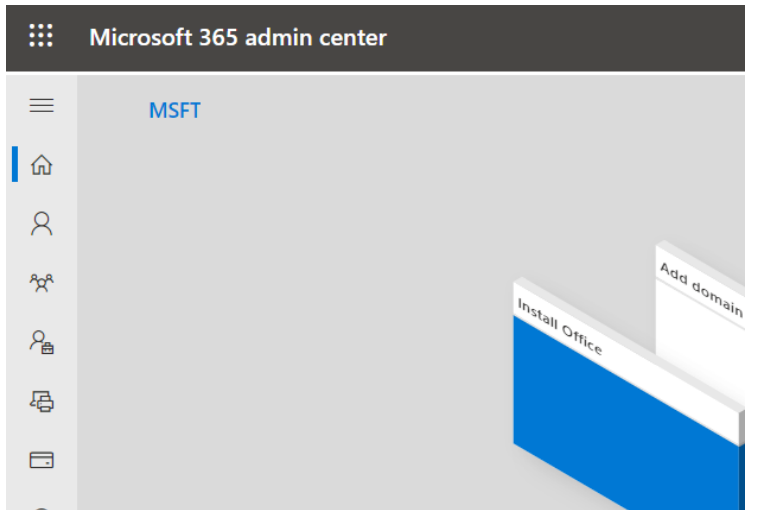

 Digita nel browser la seguente url, per collegarti alla pagina admin di sharepoint https://ILTUOTENANT-

admin.sharepoint.com/\_layouts/15/online/AdminHome.aspx#/home

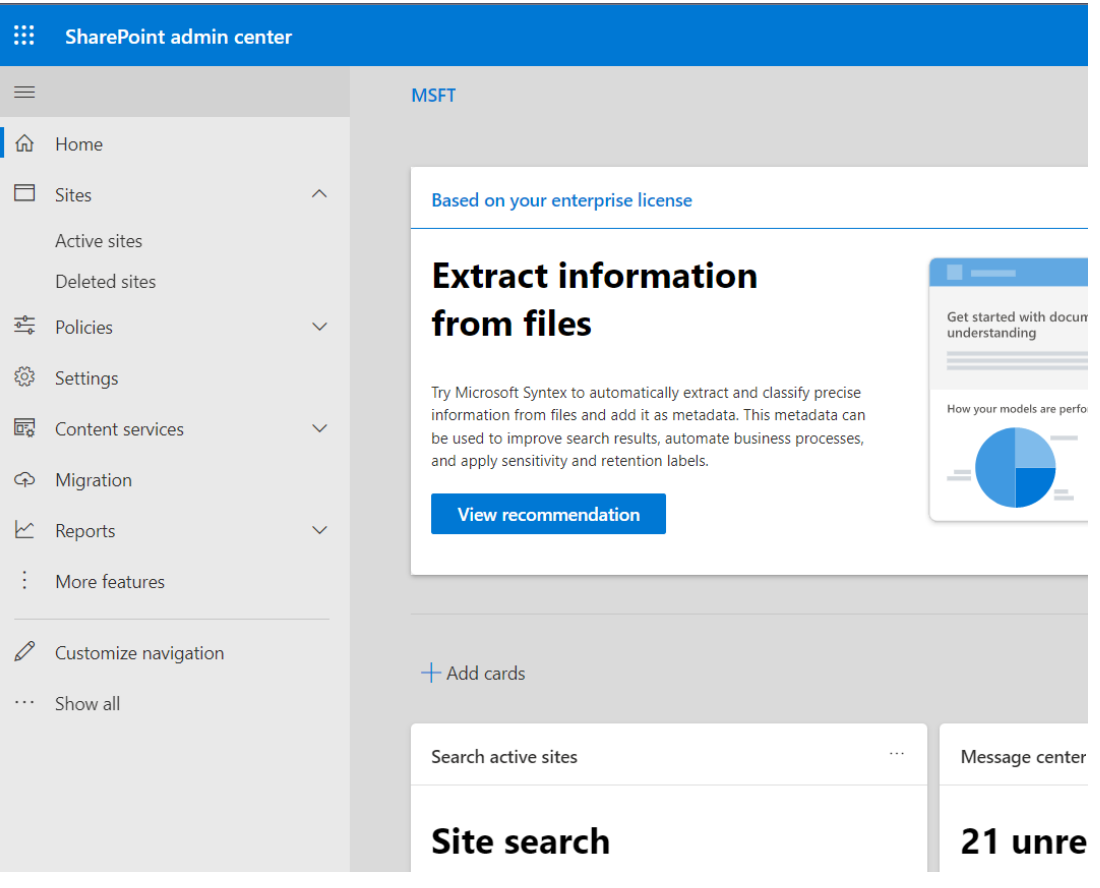

## VIQNOVO

Usa l'ID precedentemente annotato o recuperalo dalla pagina Admin Center

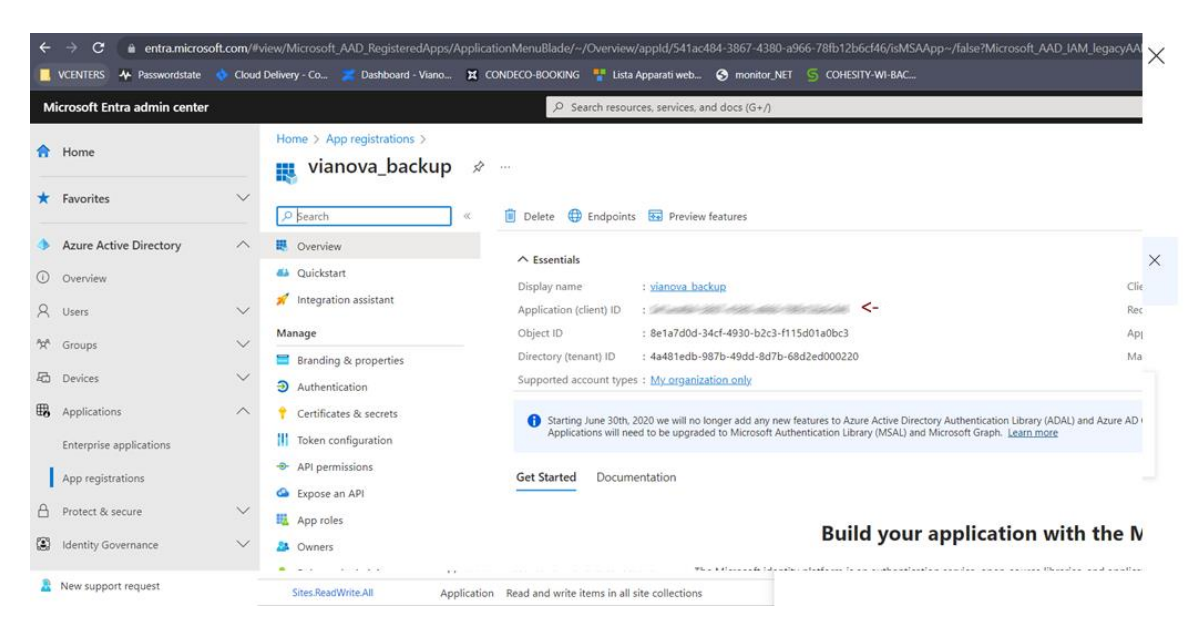

### E digita [https://ILTUOTENANT-admin.sharepoint.com/\\_layouts/15/AppInv.aspx](https://iltuotenant-admin.sharepoint.com/_layouts/15/AppInv.aspx)

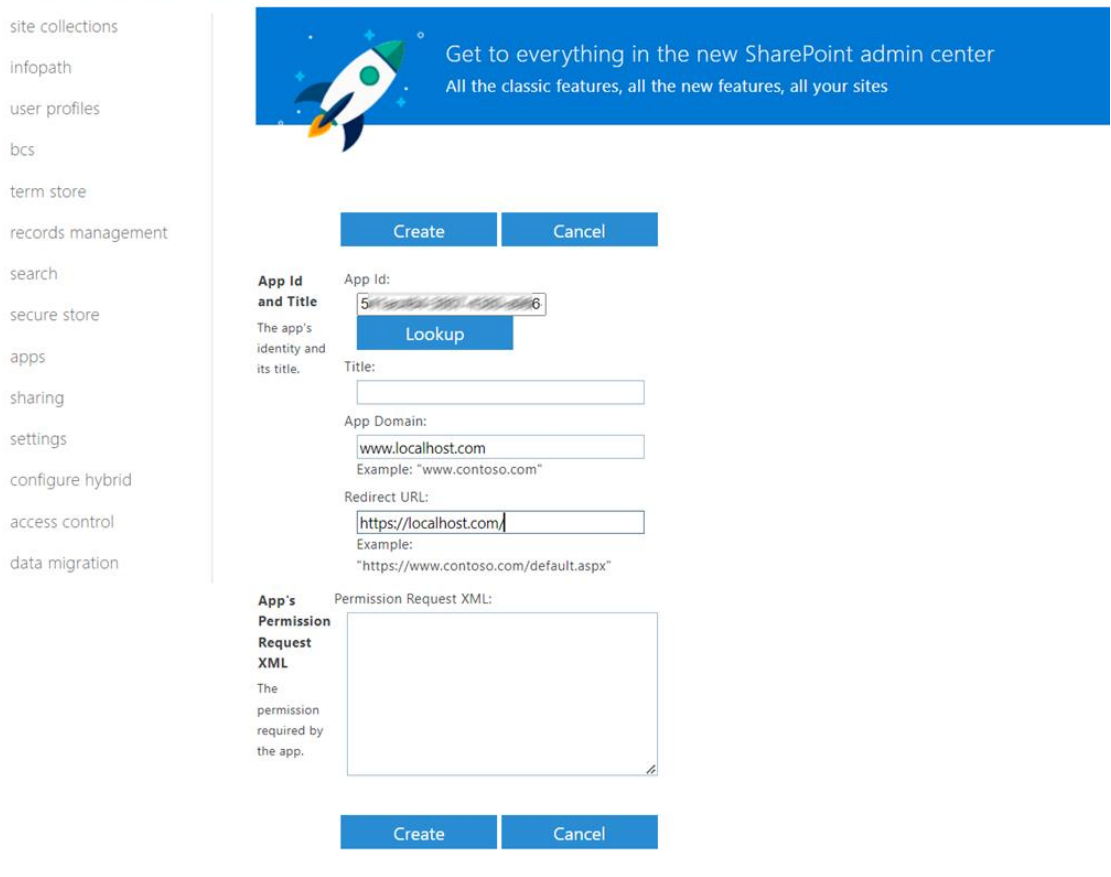

#### Classic SharePoint admin center

## VIONOVO

- Inserisci App ID e clicca Lookup, poi compila successivamente i campi App Domain e Redirect URL, con [www.localhost.com](http://www.localhost.com/)
- Nel campo Permission Request XML usa i seguenti valori:

```
<AppPermissionRequests AllowAppOnlyPolicy="true">
<AppPermissionRequest Scope="http://sharepoint/content/tenant"
Right="FullControl" />
<AppPermissionRequest Scope="http://sharepoint/content/sitecollection"
Right="FullControl" />
<AppPermissionRequest Scope="http://sharepoint/content/sitecollection/web"
Right="FullControl" />
<AppPermissionRequest
Scope="http://sharepoint/content/sitecollection/web/list" Right="FullControl"
/>
<AppPermissionRequest Scope="http://sharepoint/taxonomy" Right="Read,Write" />
</AppPermissionRequests>
```
#### Classic SharePoint admin center

#### Classic SharePoint admin center

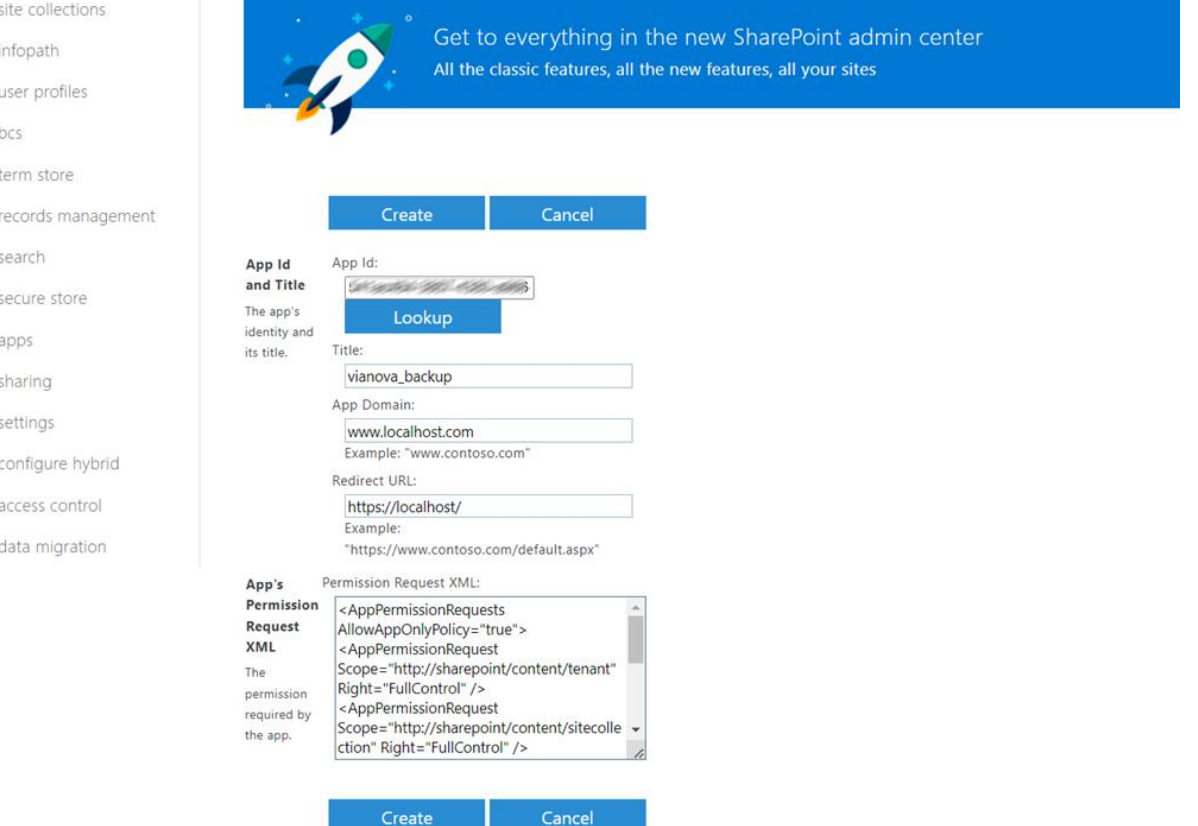

## VIONOV

**Imposta il settaggio:** "DO\_NOT\_DELETE\_SPLIST\_TENANTADIM\_AGGREGATED\_SITECOLLECTIONS"

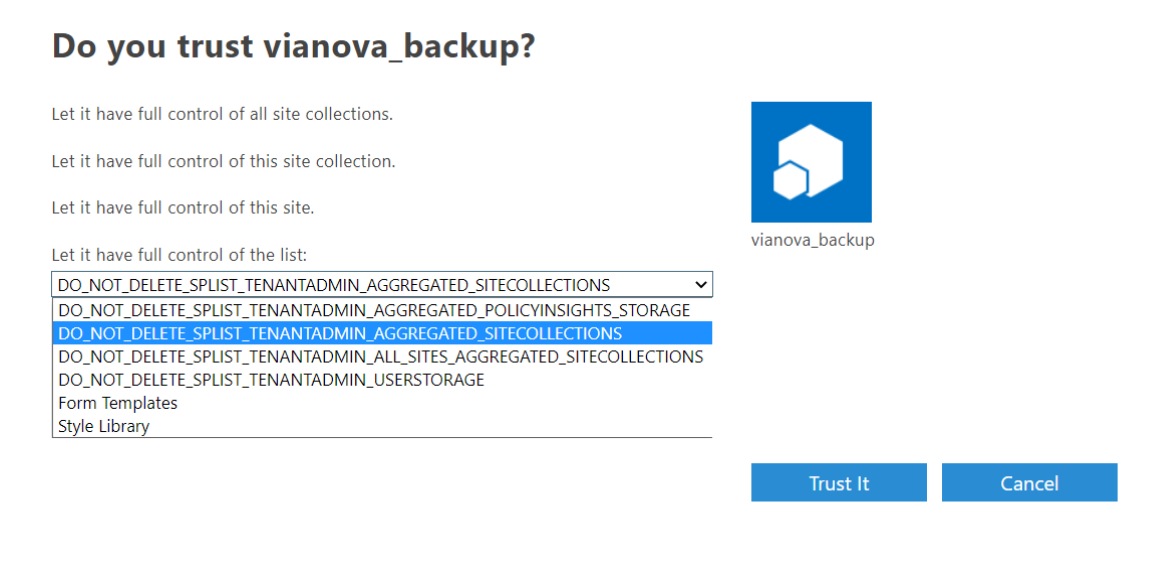

- Nel browser digita la seguente url https://ILTUOTENANTadmin.sharepoint.com/\_layouts/15/online/TenantSettings.aspx
- Abilita entrambi gli Allow per il menù Custom Script

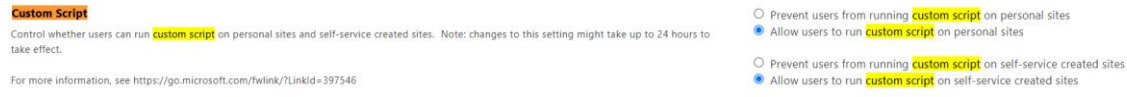

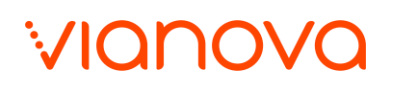

### <span id="page-23-0"></span>**6.** Configurazione Client

Assicurarti di avere la Group policy abilitata con stato "allow all scripts"

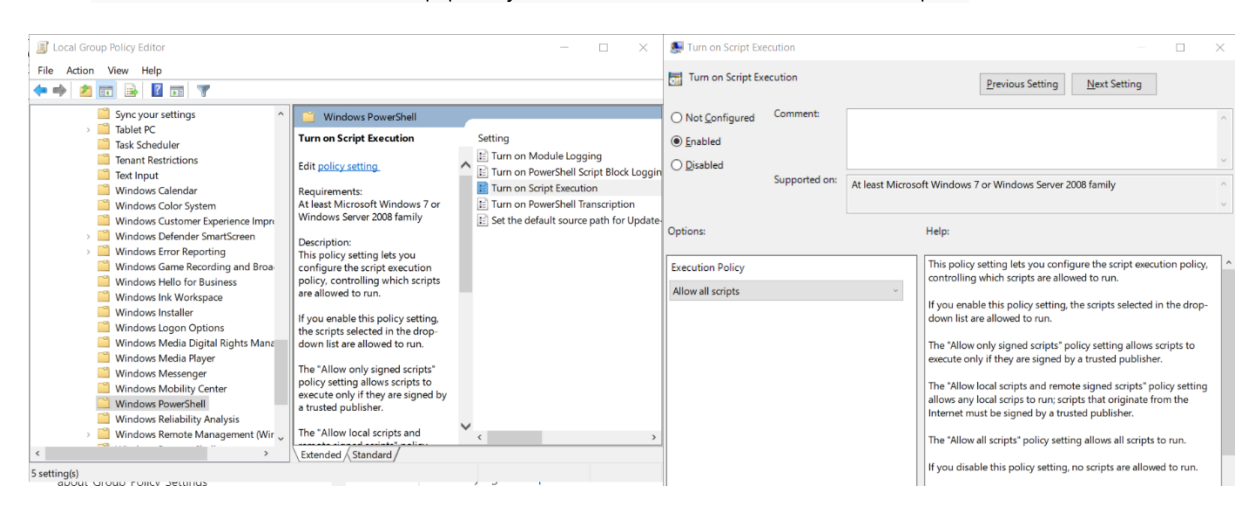

Powershell: lancia il commando in grassetto e confermare con "A".

PS C:\>

### Install-Module -Name Microsoft.Online.SharePoint.PowerShell -Scope AllUsers Untrusted repository

You are installing the modules from an untrusted repository. If you trust this repository, change its

InstallationPolicy value by running the Set-PSRepository cmdlet. Are you sure you want to install the modules from 'PSGallery'?

[Y] Yes [A] Yes to All [N] No [L] No to All [S] Suspend [?] Help (default is "N"): A

Al termine digita il seguente commando per eseguire la connect al dominio

Connect-SPOService -Url 'https://ITUOTENANT-admin.sharepoint.com'

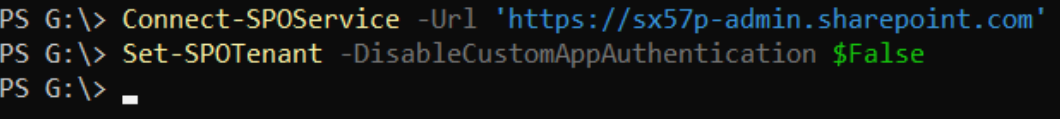

### E usare le credenziali admin del tenant:

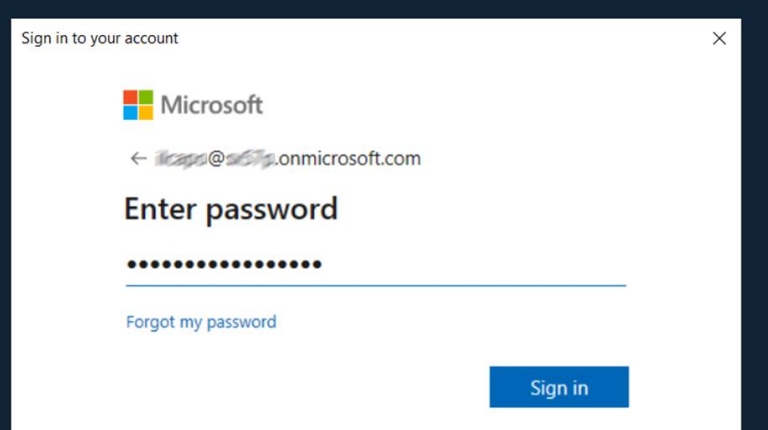

 $\begin{array}{c} \hline \end{array}$ 

## VIQNOVO

### <span id="page-24-0"></span>**7.** Certificates & Secret

 Una volta finite le configurazioni sopra elencate vai nel menù di sinistra, seleziona "Certificates & secrets" e crea un nuovo " New client secret"

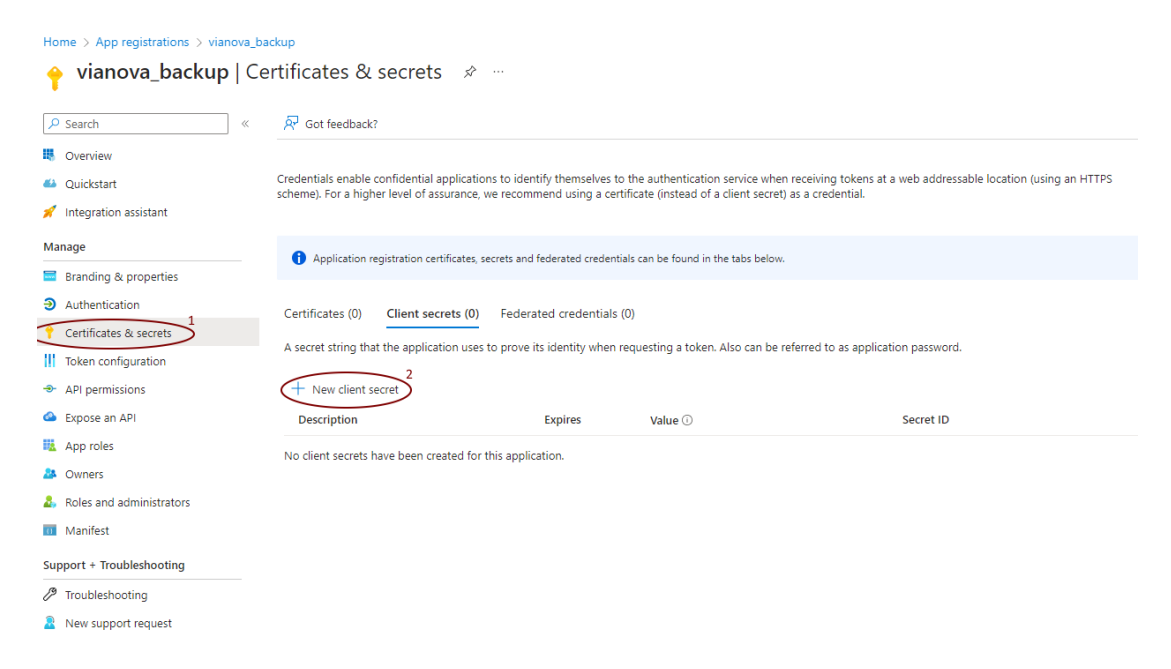

- Digita nel campo descrizione "vianova\_backup" con una scadenza consigliata di 730g o 24m
- Vianova suggerisce di prendere nota della scadenza e non è responsabile di possibili configurazioni eseguite dal cliente
- In caso di scadenza il collegamento con il sistema di backup si interromperebbe.

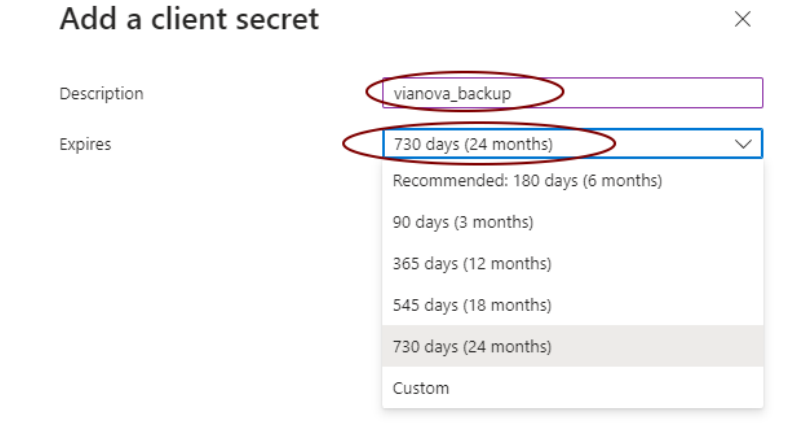

 Una volta creato, prendi nota dei seguenti dati nel punto 1, questi saranno necessari per configurare la registrazione del tuo backup

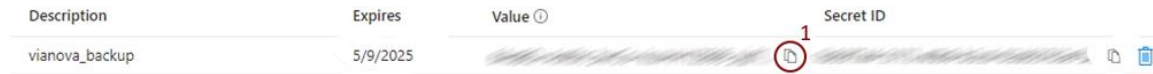